# "Vraag-fout"-bericht voor Prime Collaboration Assurance (PCA)  $\overline{\phantom{a}}$

## Inhoud

**Inleiding** Voorwaarden Achtergrondinformatie Probleem **Oplossing** Root Access verkrijgen

## Inleiding

Dit document beschrijft hoe de "VraagFout: Kan de status *j\_spring\_security\_check niet laden:* 500" Fout bij inloggen partnerschaps- en samenwerkingsovereenkomst.

## Voorwaarden

#### Vereisten

Root access is vereist als root access nog niet is ingeschakeld, raadpleeg dan de sectie Root Access verkrijgen

#### Gebruikte componenten

Dit document is niet beperkt tot hardware- of softwareversies

De informatie in dit document is gebaseerd op de apparaten in een specifieke laboratoriumomgeving. Alle apparaten die in dit document worden beschreven, hadden een opgeschoonde (standaard)configuratie. Als uw netwerk live is, moet u de potentiële impact van elke opdracht begrijpen.

## Achtergrondinformatie

Dit probleem treedt op omdat er ongeldige waarden worden gevonden in het bestand /opt/emms/emsam/conf/LdapSettings.properties.

Deze waarden worden niet verwacht wanneer Lichtgewicht Directory Access Protocol (LDAP) is uitgeschakeld.

Dit kan ook gebeuren als u LDAP-instellingen hebt ingeschakeld en deze vóór een upgrade hebt uitgeschakeld.

[root@PU1ICCGPCA01 ~]# cat /opt/bkp files/LdapSettings.properties #Ldap Settings File #Wed Jul 19 15:24:59 IST 2017 ldap backup server port=\ ldap ssl=false ldap server=\ ldap admin dn=\ ldap\_searchbase=\ ldap backup server=\ ldap server port=\ ldap 360 searchbase=\ ldap\_password=Invalid Run...

#### Probleem

Wanneer u zich aanmeldt bij de grafische gebruikersinterface (GUI), ontvangt u een foutmelding met de volgende melding:

"Aanvraagfout: Kan de status j\_spring\_security\_check niet laden: 500"

Dit gebeurt soms na een upgrade, ongeacht de browser.

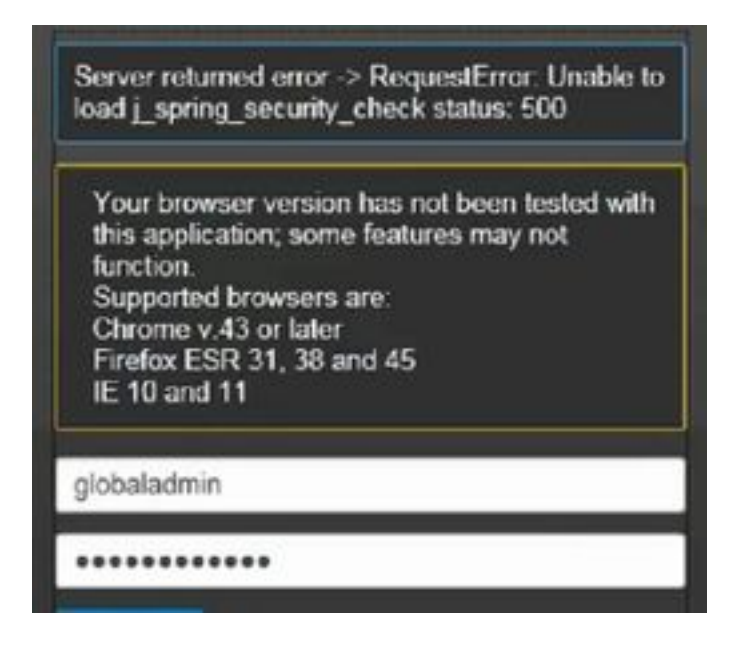

Opmerking: PCA 12.1 SP3 introduceert "pgbouncer" als u deze versie of hoger draait, voer eerst de onderstaande handelingen uit

Stap 1. Voer in root "ps -ef | groene peulschaar"

Stap 2. Als dit niet het onderstaande resultaat oplevert, start u de PCA-services opnieuw voordat u verdergaat

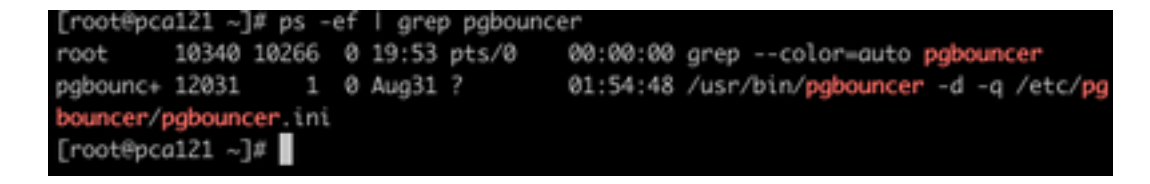

#### **Oplossing**

Stap 1. Log in op de PCA Command Line Interface (CLI) als root

## Stap 2. Voer cd /opt/emms/emsam/conf/ in

## Stap 3. Invoer via LDAPsettings.Properties

- Stap 4. Voer I in om dit bestand te bewerken en alle items te verwijderen.
- Stap 5. Invoer :wq! om het bestand op te slaan

## Stap 6. Voer /opt/emms/emsam/bin/cpcmcontrol.sh opnieuw in

Opmerking De volledige herstart van services kan 20 tot 30 minuten duren.

#### Root Access verkrijgen

In dit gedeelte wordt beschreven hoe u root access points kunt verkrijgen voor PCA

- Stap 1. Log in via Secure Shell-host (SSH) naar APC en gebruik poort 26 als de beheerder/gebruiker
- Stap 2. Input.root\_enable
- Typ het gewenste basiswachtwoord
- Stap 3. Voer het basiswachtwoord in en typ het wachtwoord
- Stap 4. Na inloggen als root-ingang./opt/emms/emsam/bin/enableRoot.sh
- Stap 5. Voer het wachtwoord in en voer het wachtwoord opnieuw in.
- U zou nu de SSH-sessie moeten kunnen sluiten en direct als root opnieuw inloggen

## Over deze vertaling

Cisco heeft dit document vertaald via een combinatie van machine- en menselijke technologie om onze gebruikers wereldwijd ondersteuningscontent te bieden in hun eigen taal. Houd er rekening mee dat zelfs de beste machinevertaling niet net zo nauwkeurig is als die van een professionele vertaler. Cisco Systems, Inc. is niet aansprakelijk voor de nauwkeurigheid van deze vertalingen en raadt aan altijd het oorspronkelijke Engelstalige document (link) te raadplegen.